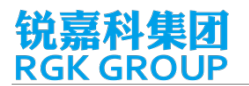

# **OTA 升级方法**

#### **温馨提示**

- 升级需要从服务器下载升级包,如果使用手机流量可能导致扣费,建议使用 wifi 网络。
- 升级完成后如果出现异常情况可进行一次恢复出厂设置。
- 为了保证顺利升级请保证电池电量在 50%以上。

#### **步骤一**

当系统检测到有新版本时,会在通知栏提示"发现系统最新版本",下拉通知栏,点击"发现系统 最新版本",进入【更新版本详情界面】。

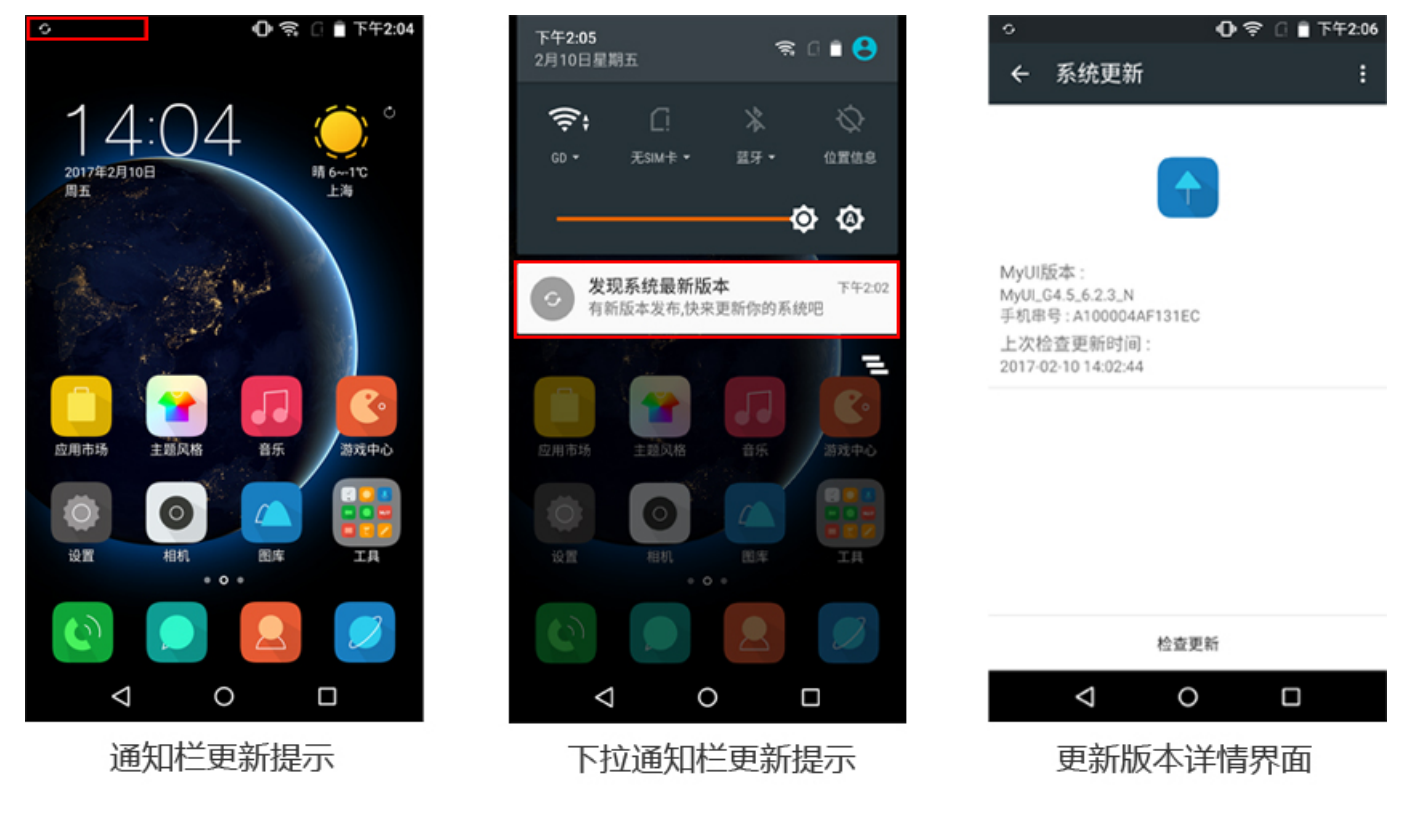

## 如果没有获得更新提示,手动检查更新。

方法 1: 打开手机设置选项, 选择设置里最下面一项【关于手机】, 选择【系统更新】。点击进入【更 新版本详情界面】。

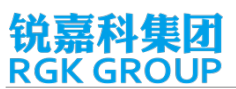

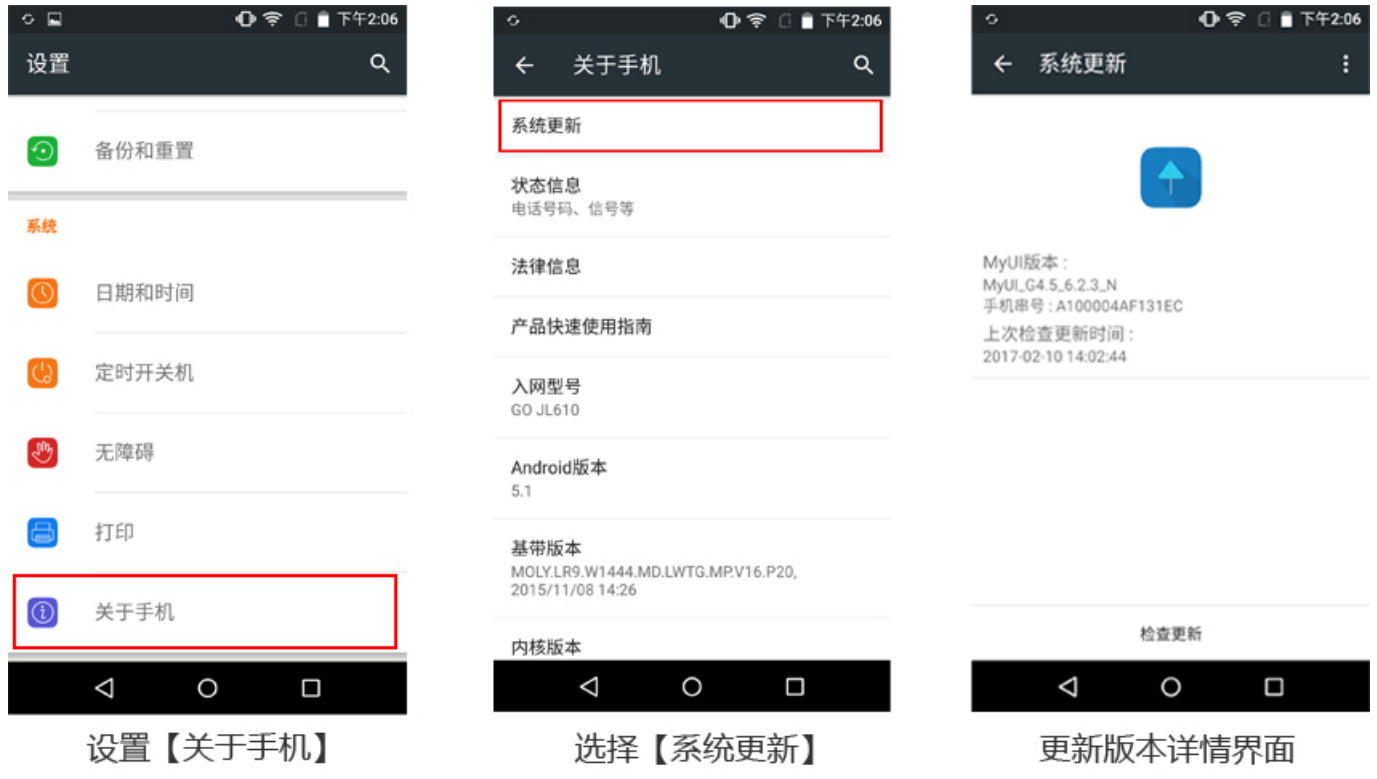

方法 2:打开桌面【系统】文件夹,选择【系统更新】,进入【系统更新】界面,点击【检查更新】,

如果官方有最新系统提供升级,更新版本将显示在系统更新界面里。

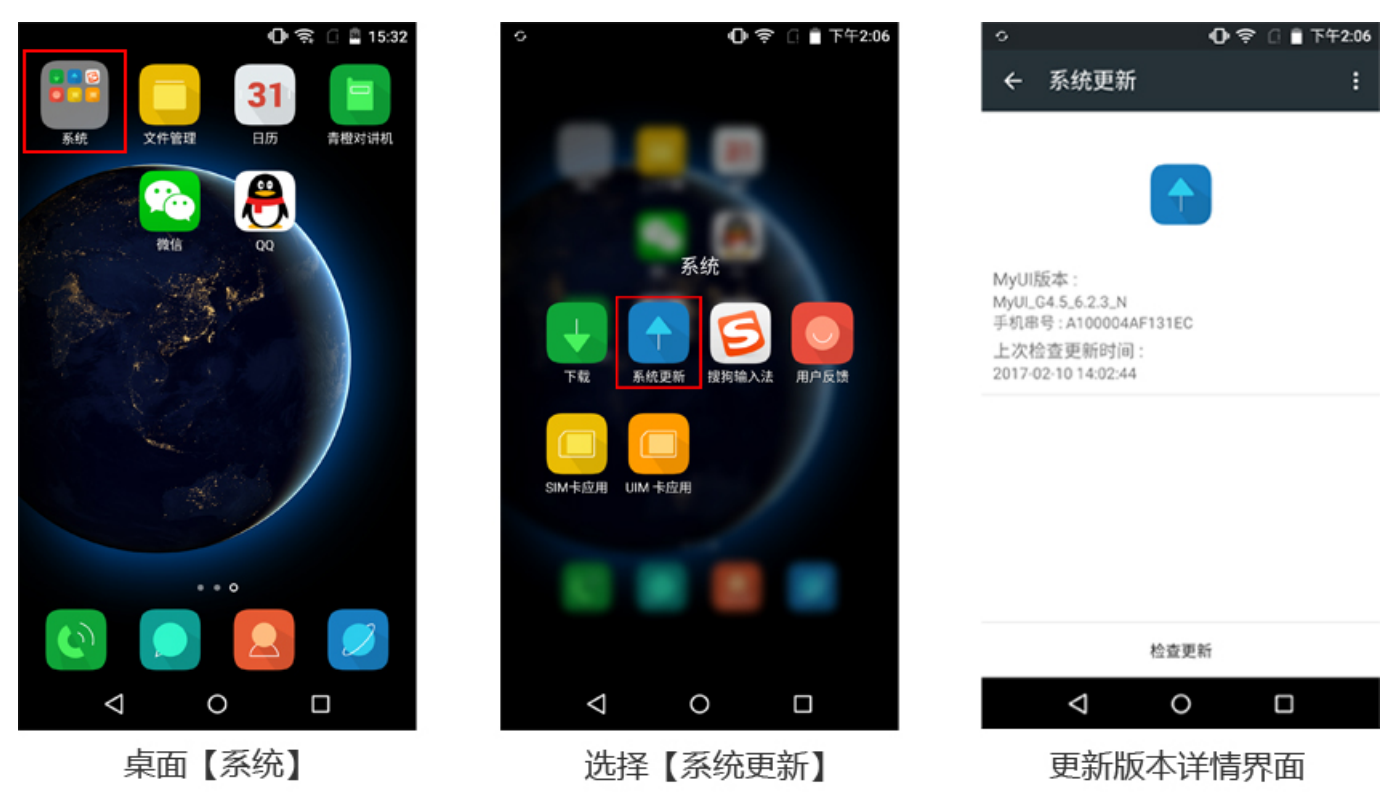

## **步骤二**

确认更新的版本后,进入更新版本详情界面,点击【立即下载】。系统开始下载更新包,因不同系统升 级到最新版本,升级包的大小不一致,下载所有的时间也不一样。提示:升级过程中切勿乱动手机,

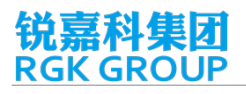

# 避免出现升级失败的情况。

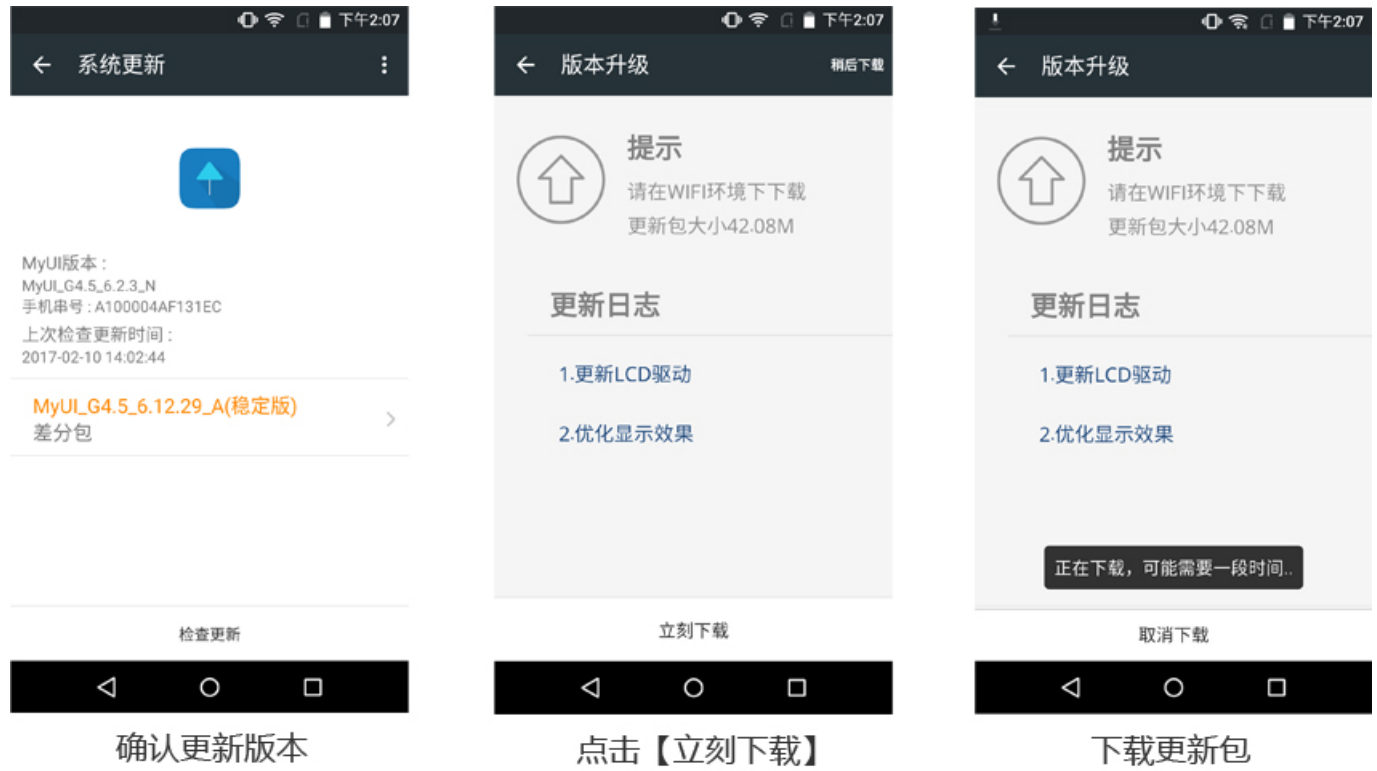